# Programmering del 2

#### Introduktion

Denna instruktion förutsätter att du gjort del 1 (Bug Race), därför så är denna första del ganska kortfattad.

Minska storleken på katten med hjälp av förminska-verktyget.

Programmera högersväng och vänstersväng med hjälp av tangent-händelser. Testa.

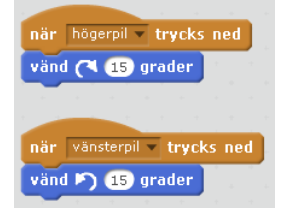

Skapa ett enkelt program för gröna flaggan. Programmet nollställer positionen och riktningen och flyttar sedan figuren framåt 3 steg i taget.

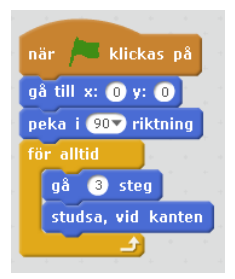

Blocket studsa vid kanten är ett special-block som ändrar riktning på figuren när den når kanten på spelplanen.

#### Att ändra farten på figuren

Vi har nu skapat ett enkelt program där figuren åker omkring på skärmen och studsar mot kanterna. Figuren åker alltid lika fort, men nu ska vi göra så att den kan åka fortare eller långsammare.

Figuren ser ut att åka framåt i en jämn hastighet, men det är datorn som **lurar ögat**. Egentligen hoppar den framåt en liten bit för varje varv som programmet snurrar i loopen.

Loopen snurrar alltid runt med samma fart, men genom att ändra hur stora steg figuren ska ta kan vi ändra hastigheten på figuren. Om vi ändrar till 1, tror du figuren går långsammare eller fortare? Testa!

Att andra farten på det här sättet kräver att du ändrar **koden** för ditt program. Vi säger därför att figurens fart är **hårdkodad** i programmet. Nu ska vi ändra på detta!

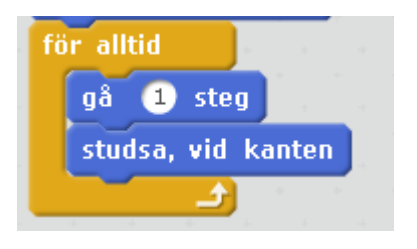

### Infoga en variabel i programmet

Ett tal i programmet som kan ändras under programmets gång kallas för **variabel**. Variabler är mycket viktiga för programmering, utan dessa skulle datorerna inte alls vara användbara.

Variabler finns under en egen flik bland kod-blocken, fliken heter **data**. Skapa en variabel som heter **fart**.

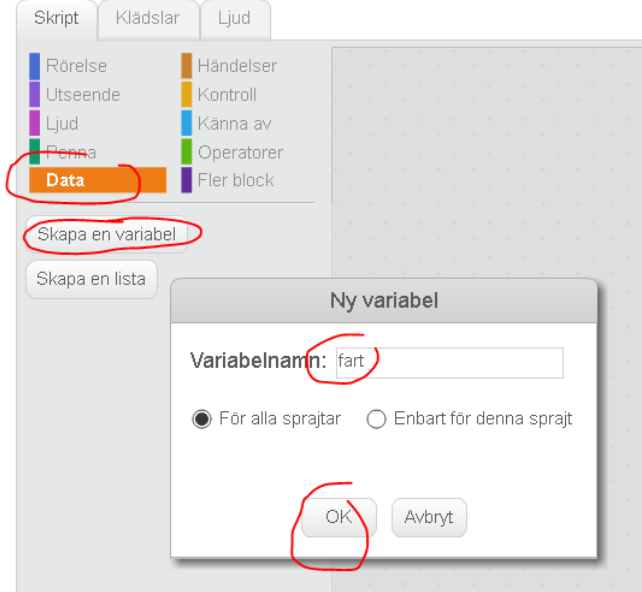

#### Använd variabeln i programmet

När du skapat variabeln dyker det upp nya kod-block under data-blocken. Nu ska du lägga in ett block som **ställ in** fart-variabeln till 3. Detta kallas att sätta en variabel.

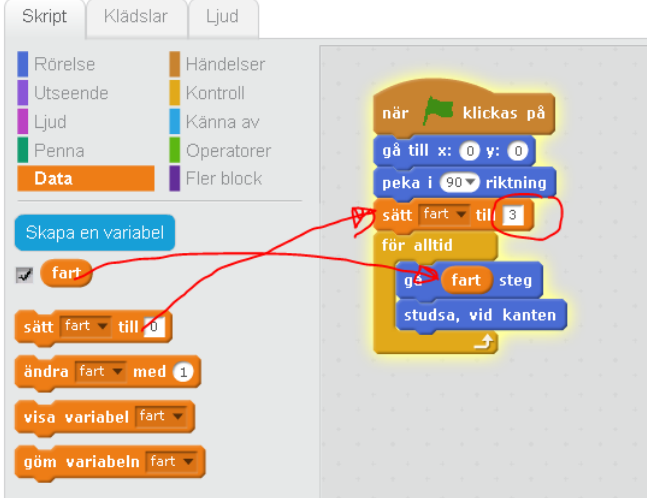

Därefter ska du använda variabeln i gå-steget i ditt program. Dra den lilla runda symbolen och släpp den på det runda hålet.

Än så länge är det inte så stor skillnad, figuren kommer fortfarande bara att gå med samma fart hela tiden (hårdkodad!), men snart ska vi ändra på det.

## Ändra en variabel under programmets gång

Nu ska vi lägga till kod som ändrar farten. Skapa två tangenthändelser till, en för uppåtpil och en för nedåtpil. Under dessa händelser lägger du **ändrings-block** för variabeln fart.

Att ändra med 1 betyder att vi plussar på farten 1 till farten.

Att ändra med -1 betyder att vi tar bort 1 från farten och då minskar farten.

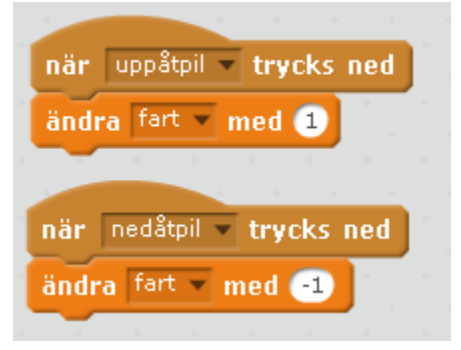

Nu är det dags att testa! Du svänger med sido-pilarna och med upp och ner-pilarna kan du ändra figurens fart. Du kan se vilken fart du har i övre hörnet av spelplanen.

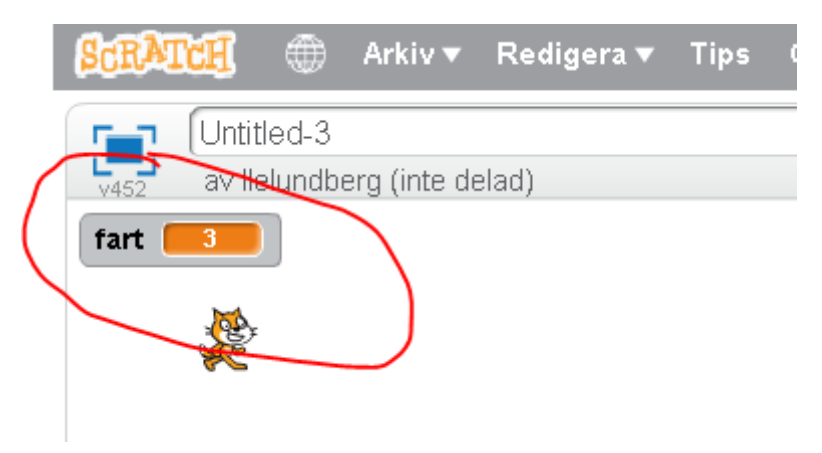

Vad tror du händer om farten blir noll? Vad tror du händer om farten blir **mindre** än noll? Testa.

#### Slumpvariabel

Nu ska vi skapa en ny figur som vi ska försöka fånga. Lägg till en figur med knappen Ny sprajt: Välj något som går att äta, t ex bananerna.

Bananerna ska hoppa fram "lite var som helst" på skärmen.

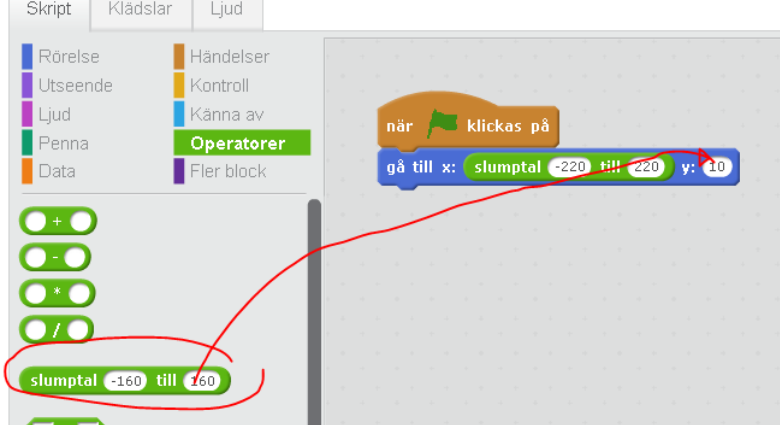

# Ryggsäcken

Lägg hela gå-till-blocket i ryggsäcken.

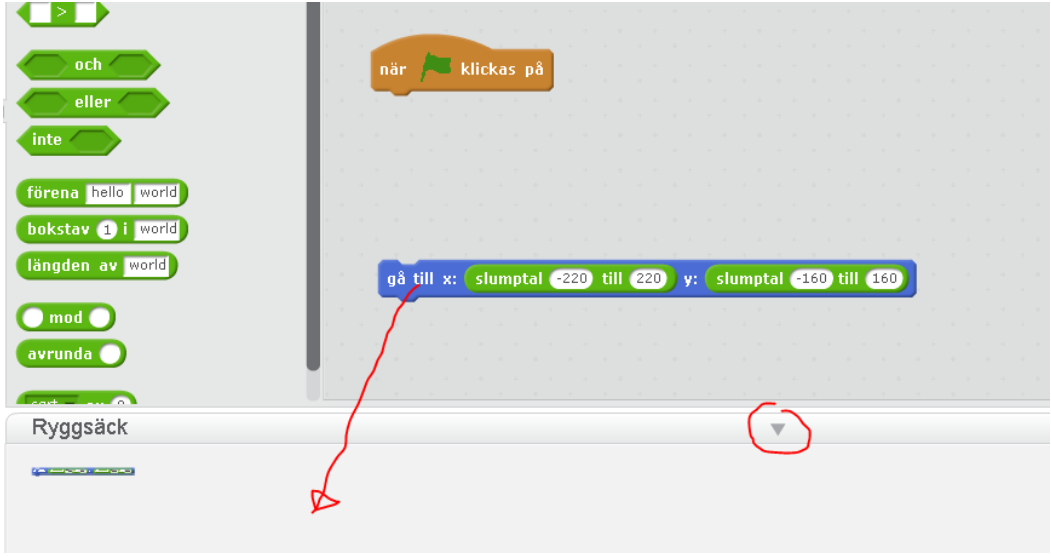

OBS! Ta inte med gröna-flaggan-händelsen.

### Programmera figur-krocken

Lägg in följande kod för **banan**-figuren. Varje figur har sin egen kod!

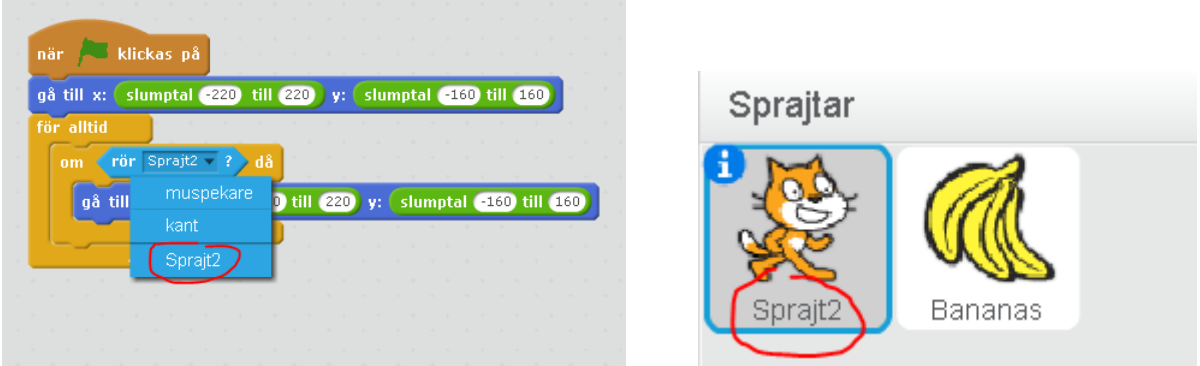

Använd gå-till-blocket från ryggsäcken för att skapa en slumpmässig förflyttning.

# Inför poäng-beräkning

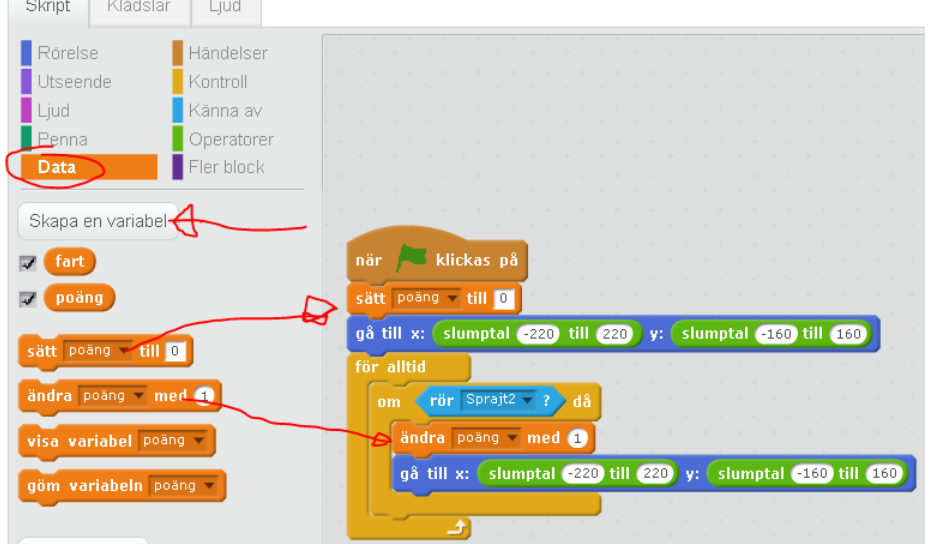

# Special-variabel: Timer

Visa variabeln **timer** på skärmen.

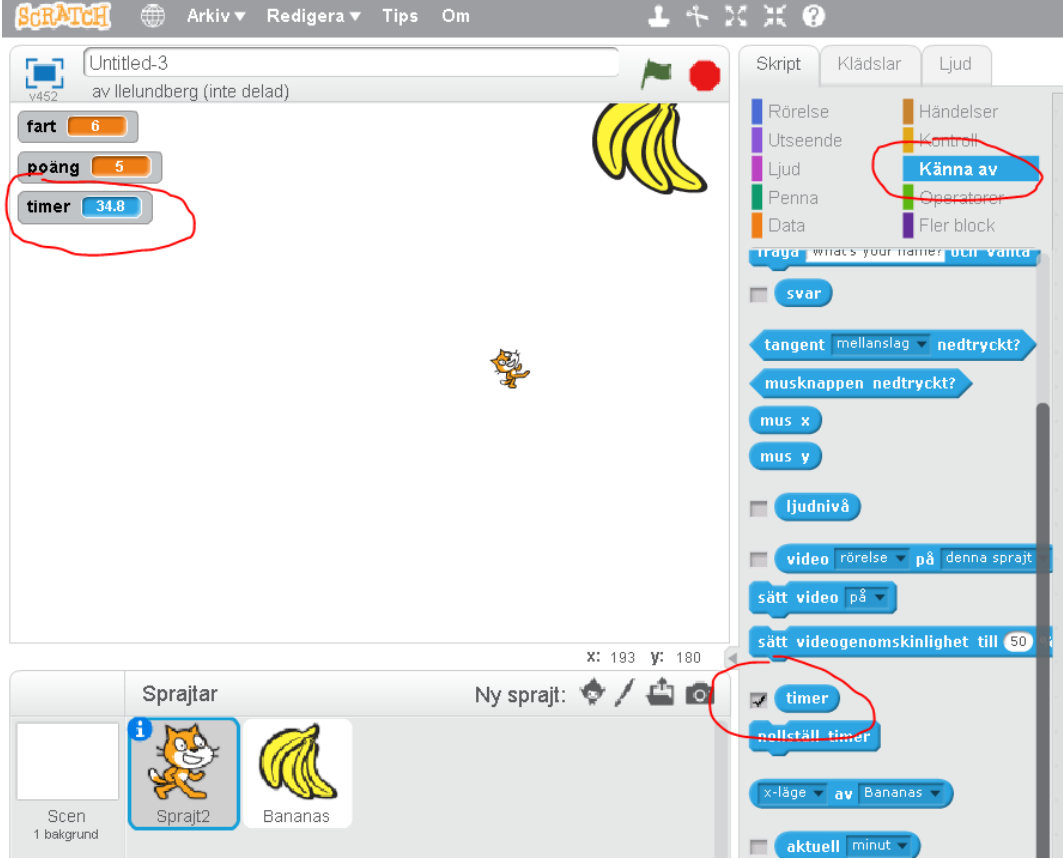

### Jämförelse-operator

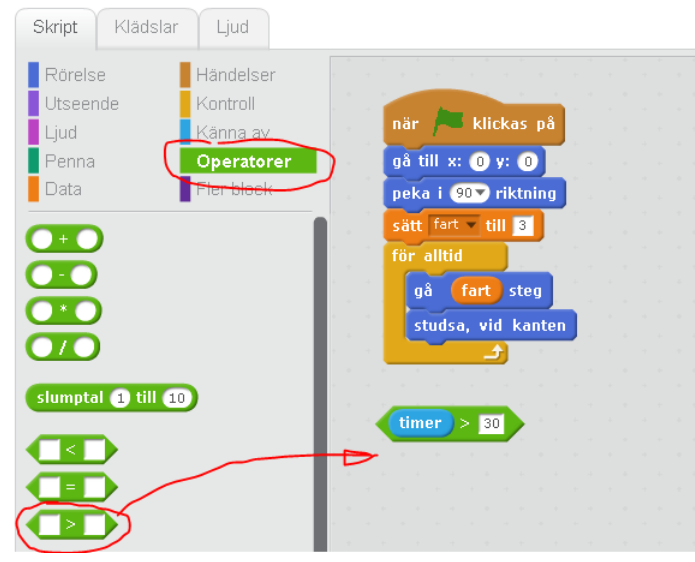

#### Lägg in ett stopp-vilkor

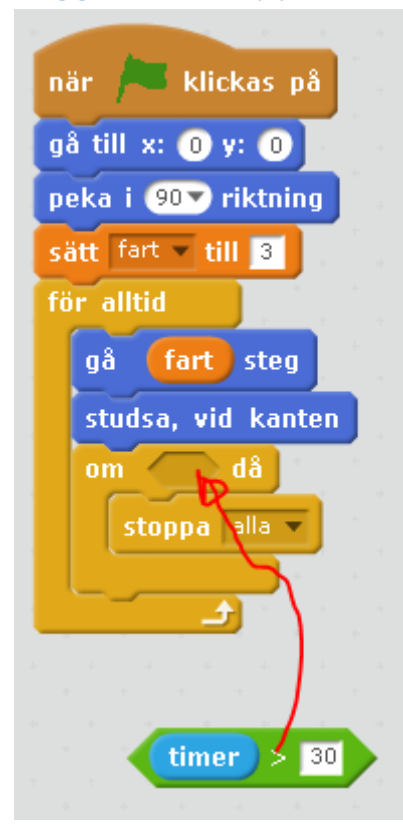

# En slutsignal?

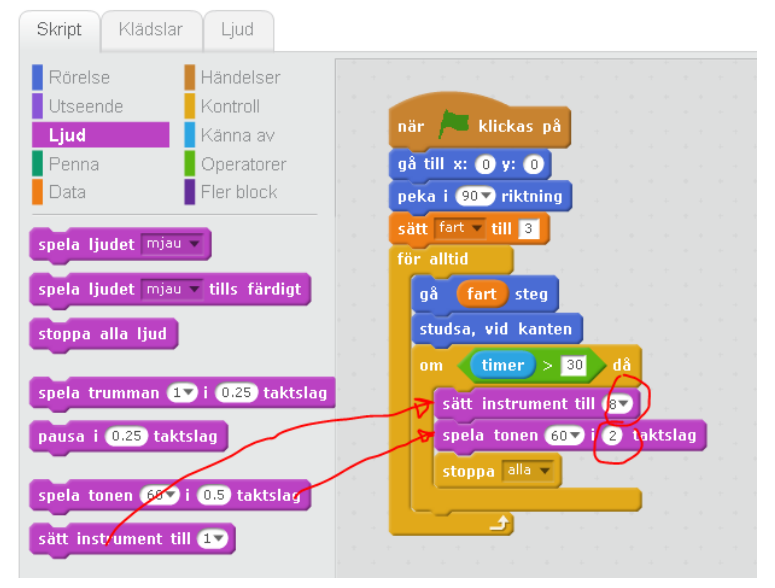

#### Fler bananer!!!

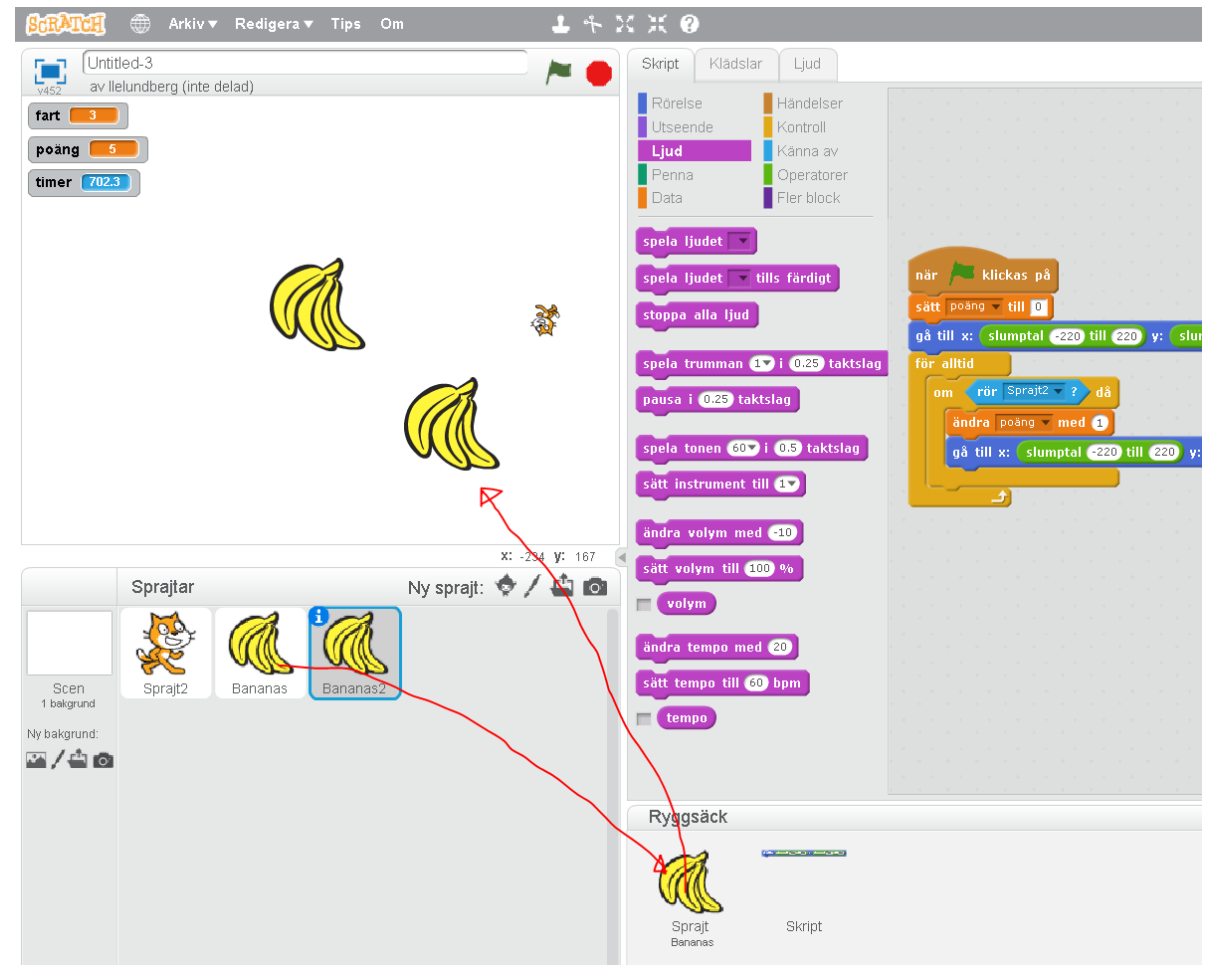

Ändra banan till något annat, öka poängen Göm banen i några sekunder när den plockas